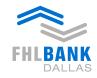

Member driven. Community focused.

# FHLB Dallas Safekeeping Operations Transaction Manager Your Guide to Getting Started

## **Overview**

- Nexus9 for Securities offers analytical tools and dynamic information that securities and fund services professionals need to increase efficiency, reduce operating costs and improve performance.
- Key benefits of *Transaction Manager* include:
  - A Home Page that contains statistical information, alerts and an overview of your activity.
  - Support for domestic transactions with increased validations to facilitate better STP rates.
  - A configurable workflow process to control your transaction lifecycle.
  - Full featured file import function.
  - Attention to response times to ensure the shortest response possible given varying communications to conditions worldwide.
- To guide you through the new Portal this 'how to' will take you step by step through Transaction Manager's key features.
- Access Transaction Manager at: https://nexus9.fhlb.com under

### My Services menu

Your new account number is available in Nexus9. To access your new account numbers:

- Transaction Manager → Transaction Search
- Select Account, Click magnifying glass. Your three new account numbers will be presented.
- SKG = Main account used for all transaction origination
- PLEDGE = Pledge account to FHLB Dallas to support borrowing
- 3<sup>rd</sup> Party = Pledge account to pledge to third party deposits or municipalities

## **View Transactions & Accounts**

- The Transactions List will show all transactions that you are authorized to view, including settled trades.
- 1. Click **Transaction** → **List**.
- 2. To narrow down the list to specific transactions:
  - Hover over header and click the hamburger menu.
    Enter the criteria value to Filter the transactions.
- 3. Then click the left side **Hamburger** menu to view additional options:
  - **Replicate** enables you to copy and display the data in a *new transaction* detail page.
  - View Audi displays transaction history and status.
  - Delete
  - View Detail enables you to Export to Excel, Print to PDF, or Export to print-friendly HTML.
- The **Account Cabinet** enables you to view the accounts you are entitled to and view additional information regarding safekeeping accounts.
  - Maintenance → Account Cabinet menu. (Note: Export the account list into an Excel spreadsheet or Print the account list to PDF by using the icons on the top right of the menu bar).
- 2. Click the hamburger menu to **View Details** account details.
- 3. Click the **X** button to exit.

## **Create Transactions**

### **Set Up a Transaction**

- 1. Click **Transaction** → **Create**.
- Select a **Safekeeping** account. (Note: If there are more than 200 accounts, check the US Direct box).
- 3. Select **Transaction Type** and then **Instruction Type**.
- 4. Select **Security Type** and enter the **Security Cusip**.
- 5. Select **Place of Settlement: US FED or US D.T.C.**
- Customer Reference number is autogenerate
- 7. Enter **Settlement Quantity (Original Face)**
- 8. Select a **Trade Date** and **Settlement Date** (Settlement Date is within three days after Trade Date)
- 9. Enter Currency Amount.
- Select an existing Counterparty/Broker Short Form Code or enter broker information in the mandatory Clearing Agent: fields. (To setup Short Forms, see User Preferences section)
- 11. **Special Instructions** and **Pricing Information** will expand when required. For details on which transactions require this information, see next column. Provide additional processing requirements and fees.
- 12. Expand **Notes** when needed. Enter additional information.
- 13. Click **Submit** to send the transaction through for validation.
- 14. A second member must **Authorize** the transaction before it can be processed.
- All Deliver Free transactions will have to be Released by an FHLB Team Member after being Authorized before it will Settle.

## **Authorize Transactions**

### **Processing Transactions**

Transaction Manager provides maker checker functionality that enables you and others within your organization to Authorize and Repair recently created Transactions for processing through Citi. Only users other than the creator of the transaction can perform the following maker checker steps.

- 1. Click the **Transaction** → **Authorize**
- 2. Select to view transactions in Authorize status
- 3. To narrow down the specific transaction:
  - Hover over header and click the hamburger menu. Enter the criteria value to **Filter** the transactions.
- 4. Highlight the desired transaction.
- 5. Click **View** to review the transaction details.
- 6. Then click the **Authorize** button. This will move the transaction to the next workflow step.(Only one of the above mentioned buttons will be displayed. The options to Repair, Reject, or Delete the transaction are also available).

#### **Repair Transactions**

- 1. Click **Transaction** → **Repair**. This displays all transactions with status of "Pending Repair."
- 2. To narrow down the list of specific transactions:
  - Hover over header and click the hamburger menu. Enter the criteria value to **Filter** the transactions.
- 3. Highlight the desired transaction.
- 4. Click View to review transaction details.
- 5. Select Repair to correct transaction data.

# **Authorize Transactions Cont'd**

- 4. Edit any of the following fields:
- Safekeeping Account, Transaction Type, Instruction Type, Security, Security Description, Group, Place of Settlement, and Place of Safekeeping (not all fields are applicable)
- 6. After all changes have been made, click Submit.
- 7. Click Home. Under Current Activity the transaction will have moved from Pending Repair to Pending Verify status, assuming the correct repair has been made.

## **Transactions**

The **File Upload** feature enables you to upload multiple transactions using the same file.

- 1. Click the File Upload menu
- 2. Click Browse to locate the transaction file to upload.
- To test the file upload first, click on Test. A message will be displayed to confirm if the test was successful.
- 4. To upload actual file, click Upload.
- 5. To view the details of the upload, click Return.
- 6. On the details screen, the status of the file uploaded is Pending Confirm. This will require a second user to confirm or reject the uploaded transaction file.

The Cancel/Reinstruct function enables you to process transactions that have been released to the Front-End systems.

- Click Transaction → View Detils → Cancel/ Reinstruct.
- 2. Click View to review transaction details.
- 3. The screen changes to **CANCEL: CREATE CANCEL INSTRUCTION**. A Cancel Reference number is assigned.
- 4. Click **Submit** to proceed with canceling the transaction(s).
- 5. Canceled transaction must be released before it will Cancel.
- 6. To view transactions' status, click on Transaction → List. Notice the status of the transaction is now canceled.

# **User Preferences & Library Functions**

The **Maintenance** menu enables you to manage User Preferences, Library data, and Filters. Access to these options is based on user entitlements.

#### **User Preferences**

- 1. Click Maintenance → User Preferences.
- 2. Click **Edit** to modify your default settings.
  - User **Default Settings**: standard field settings used
  - Active Quick Links on Home Page: web links to frequently visited web sites

# User Preferences & Library Functions Cont'd

- Transactions List Columns: column headings displayed in the transaction list view
- **User Profile:** settings assigned at the individual user level
- Regional Settings: customized settings that apply to transaction details.
- 3. Click Save.

**Library - Account Map** - used to cross reference account numbers to the clients account numbers

- 1. Click Maintenance → Library → Account Map then Add.
- 2. Enter Client Account No and Client Account Name.
- 3. Select the **Safekeeping Account** and click **Submit**.

**Library - Counterparty Short Form –** references clearing agents

- 1. Click Maintenance → Library → Counterparty Short Form.
- 2. Click **Add US** OR **Add Non-US**. Enter **Short Form** name.
- Select a Place of Settlement. (Default for US is New York) - select US FED or US DTC
- 4. Select a **Code Type** from list. Type code in **Code** field.
- 5. Click in **Name** field and type in name. Click **Submit**.

**Library - Settlement Map** - used to cross reference settlement locations to clients settlement names

- 1. Click Maintenance → Library → Settlement Map then Add.
- 2. Enter the desired information into the **Client Place of Settlement** field.
- 3. Select a Place of Settlement.
- 4. Click Submit.

The status for new Portfolios, Account Maps, Short Forms, and Settlement Maps will be displayed as Pending Authorize. A second user will be required to authorize the filter.

## **Create Transactions**

For certain Transaction Types, population of additional fields is required:

### **Pledging**

- 1. Click Transaction → Create
- 2. Select Safekeeping Account
- 3. Select Transaction Type: Pledge Held in Custody
- 4. Select Instruction Type: Deliver Free is new pledge, Receive Free for Release
- 5. Enter Cusip → Click Continue: Select 3<sup>rd</sup> Party or PLEDGE from the **Seg Account** field and Pledge Code from Code box. Please note on Releases, the pledge code must match the initial pledge for the security to be returned to the Safekeeping account
- 6. Click Submit and provide supporting documentation to FHLB Dallas
- 7. Once the Receive or Deliver transaction is authorized, the other side of the transaction will be posted in the pledge account for new pledges or the Safekeeping account for releases

### **DTC Pledge to FRB**

- 1. Click Transaction → Create
- 2. Select Safekeeping Account
- 3. Select Transaction Type: DTC Pledge to FRB
- 4. Select Instruction Type: Deliver Free is new pledge, Receive Free for Release
- 5. Enter Cusip → Continue
- In addition to completing the Clearing Agent/ Pledgee fields, the ABA, Code and ABA Description fields are required.
- Pledge Instruction Purpose Codes are required by selecting the choices from the Pledge Instruction drop down

# **Create Transactions Cont'd**

- 1. Click Transaction → Repo/Reverse Repo
- 2. Enter Safekeeping account
- 3. Select Transaction Type: Please note these can only be Deliver/Receiver vs Payment
- 4. Enter Cusip → Continue
- 5. The closing leg of your transaction is automatically created by populating some additional fields:
- A Repo section expands automatically at the bottom of the Create Transaction screen
- In the Second Leg Reference field, add first two letters and last five numbers of the Customer Reference Number. For example, if Customer Ref = ST16937464542208, put ST42208 in the Second Leg Ref field.
- Update the Closing Date
- If applicable, Select Rate Type and add Termination CCY/Amt

## **Additional Helpful Hints:**

### **Securities Payment Order**

- 1. Select Reason Code
  - Most commonly used codes for Cash Adjustments with Brokers are:
  - SPO8 FAIL PAIR OFF
  - SPO9 FAIL PAIR OFF RECLAIM
- 2. Add Name and Telephone to Special Instructions
- 3. For FED Securities, use the following information:
  - Security Number = 123456782